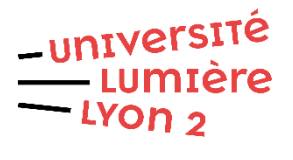

# **GUIDE d'UTILISATION de PSTAGE** Création et gestion des conventions de stage

## **SOMMAIRE**

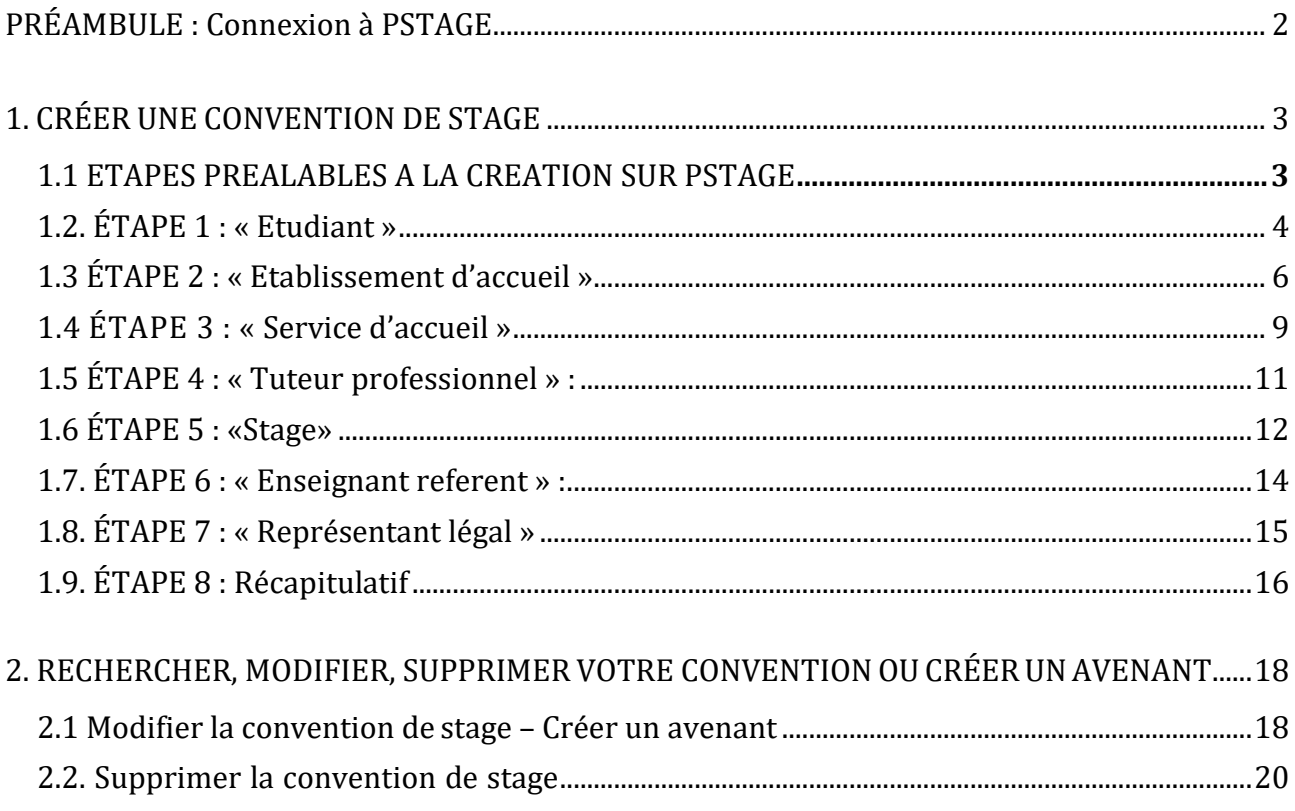

## <span id="page-1-0"></span>PRÉAMBULE : Connexion à PSTAGE

Connectez-vous à l'intranet étudiant [\(https://www.univ-lyon2.fr/accueil-etu\)](https://www.univ-lyon2.fr/accueil-etu), puis au choix :

- Rendez-vous dans la [rubrique «](https://www.univ-lyon2.fr/stages-emplois) Stage Emploi » puis cliquez sur « j'ai trouvé un stage : créer ma convention »
- Ou bien rendez-vous dans les **Applis** et cliquez sur l'icône PSTAGE

Vous accédez à la page dédiée à la demande de conventions de stage.

**Lisez attentivement les consignes indiquées sur cette page.**

C'est à partir de cette page, en suivant toute la procédure, que vous pourrez accéder à l'application PSTAGE pour créer votre convention de stage, une fois votre projet de stage validé.

L' application PSTAGE vous permet de :

- $\Box$  Créer et modifier une ou plusieurs conventions de stage
- $\Box$  Créer un ou plusieurs avenants associés (modifications de la convention de stage validée),
- $\Box$  Rechercher, modifier, supprimer votre convention

**A noter : PSTAGE fonctionne sur PC et sous Mozilla Firefox.** L'utilisation de l'application sous tout autre environnement peut engendrer des difficultés techniques.

## <span id="page-2-0"></span>1. CRÉER UNE CONVENTION DE STAGE

## <span id="page-2-1"></span>1.1 ETAPES **PREALABLES A LA CREATION SUR PSTAGE**

## *A. Faire valider le projet de stage :*

Si c'est un **stage volontaire** (de ma seule initiative), j'adresse un mail au [Pôle Stages et](mailto:stage.volontaire@univ-lyon2.fr)  [Insertion](mailto:stage.volontaire@univ-lyon2.fr) en joignant :

- une lettre de présentation (nom, prénom, ma formation, mon projet de stage : la structure qui m'accueille, les dates de stage, les missions)
- un CV
- une attestation de responsabilité civile, vie privée

Un.e tuteur/trice enseignant.e me sera assigné.e par le Pôle Stages et Insertion.

Si c'est un **stage obligatoire/optionnel**  (prévu dans la maquette de formation) : Je m'adresse à ma composante (gestionnaire de scolarité et/ou responsable pédagogique) pour faire valider mon projet de stage.

Mon stage devra correspondre au cadre fixé par ma formation (durée, nature de la structure d'accueil, nature des missions confiées etc.).

## *B. Réunir les informations nécessaires à la saisie :*

**Avant de créer votre convention sur Pstage**, vous devez avoir réuni un certain nombre d'informations sur la structure qui va vous accueillir en stage et sur l'organisation de votre stage.

#### **Attention : la saisie doit être faite en une seule fois.**

Pstage ne permet pas d'enregistrer une partie de convention puis de la compléter plus tard. Vous devez donc, avant d'entamer la saisie dans PSTAGE, avoir à votre disposition toutes les informations nécessaires.

Pour cela, il est impératif de **faire remplir la fiche de renseignements par votre organisme d'accueil, en insistant sur la nécessaire exactitude des informations renseignées.**

Cela vous permettra de gagner du temps lors de la saisie de la convention, et au moment de sa signature (en cas d'informations erronées ou inexactes, votre structure d'accueil refusera de signer).

Veillez notamment à l'exactitude du numéro SIRET, du nom de l'établissement d'accueil (dénomination officielle), du service d'accueil, de leurs adresses postales, de la qualité des tuteurs/tutrices, et des signataires de la convention.

Pour vous aider, vous pouvez consulter le site Société.com :<https://www.societe.com/>

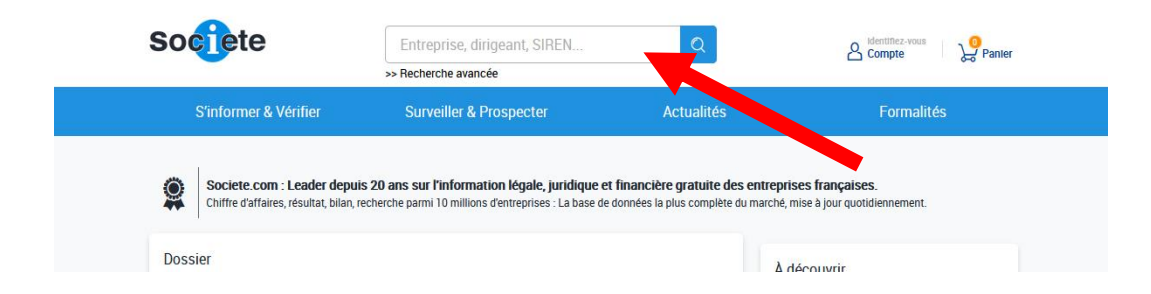

Vous trouverez la **fiche de renseignements** sur la [page d'accès à PSTAGE](https://www.univ-lyon2.fr/stages-emplois/j-ai-trouve-un-stage-creer-ma-convention-de-stage) (étape 2).

## <span id="page-3-0"></span>1.2. ÉTAPE 1 : « Etudiant »

Sur la page d'accueil, cliquez dans le menu de gauche sur l'onglet « Conventions de stage » puis sur « Créer une convention de stage ».

#### **Attention, vous devez avoir fait validé votre projet de stage, avant de créer votre convention sur PSTAGE.**

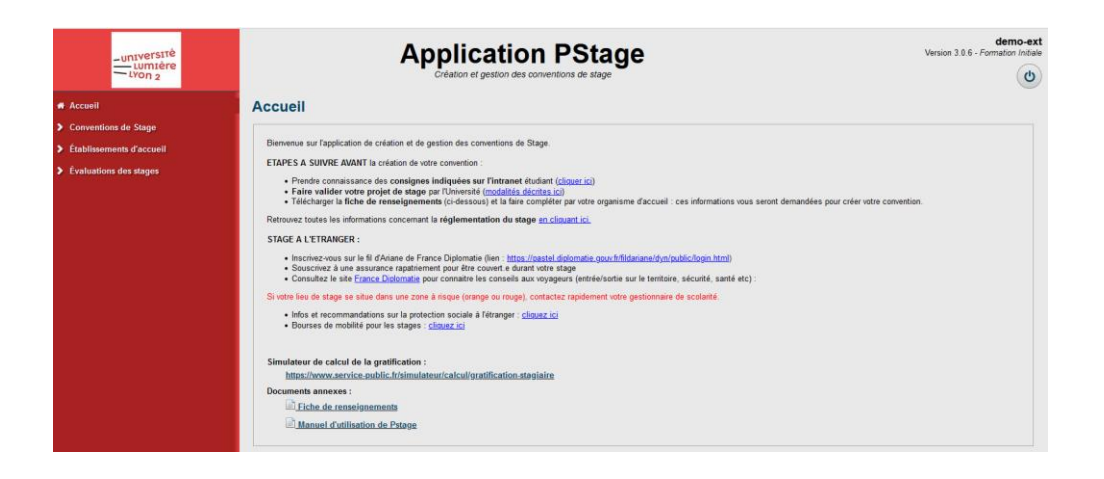

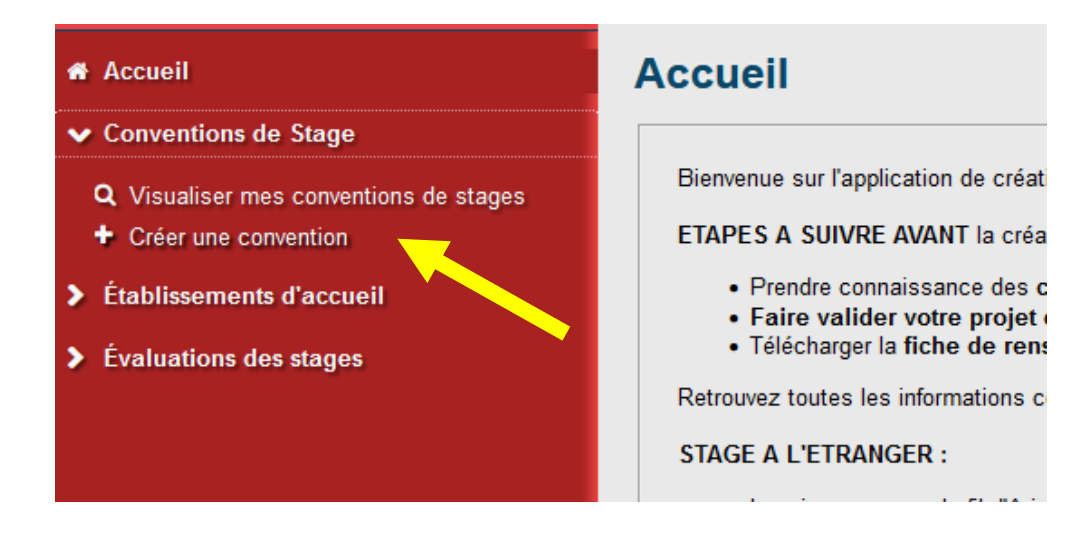

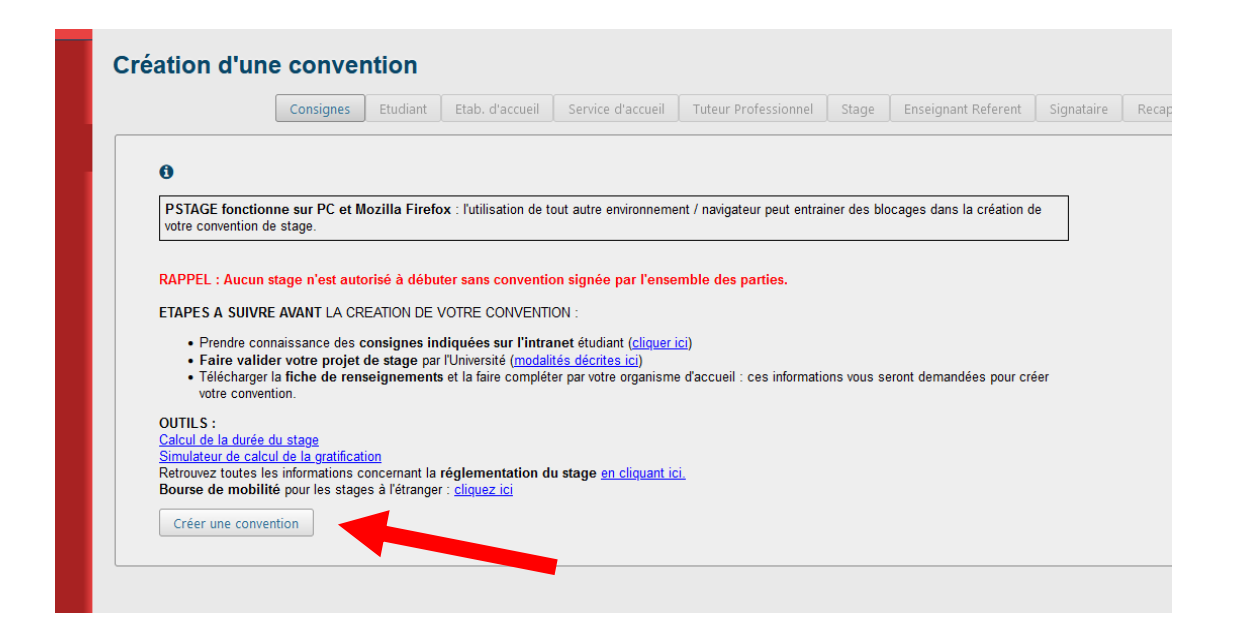

Vos informations personnelles s'affichent. Vérifiez-les.

Indiquez ensuite l'année universitaire sur laquelle sera effectué le stage, puis en face de la ligne "élément pédagogique" sélectionnez le type de stage concerné. Si plusieurs éléments s'affichent et que vous avez un doute, interrogez votre gestionnaire de scolarité.

Vous pouvez ensuite **cliquer sur "valider"** pour afficher le récapitulatif de vos informations personnelles. Vérifiez-les puis **cliquez sur "confirmer"**. En cas d'erreur de saisie, cliquez sur "précédent".

## <span id="page-5-0"></span>1.3 ÉTAPE 2 : « Etablissement d'accueil »

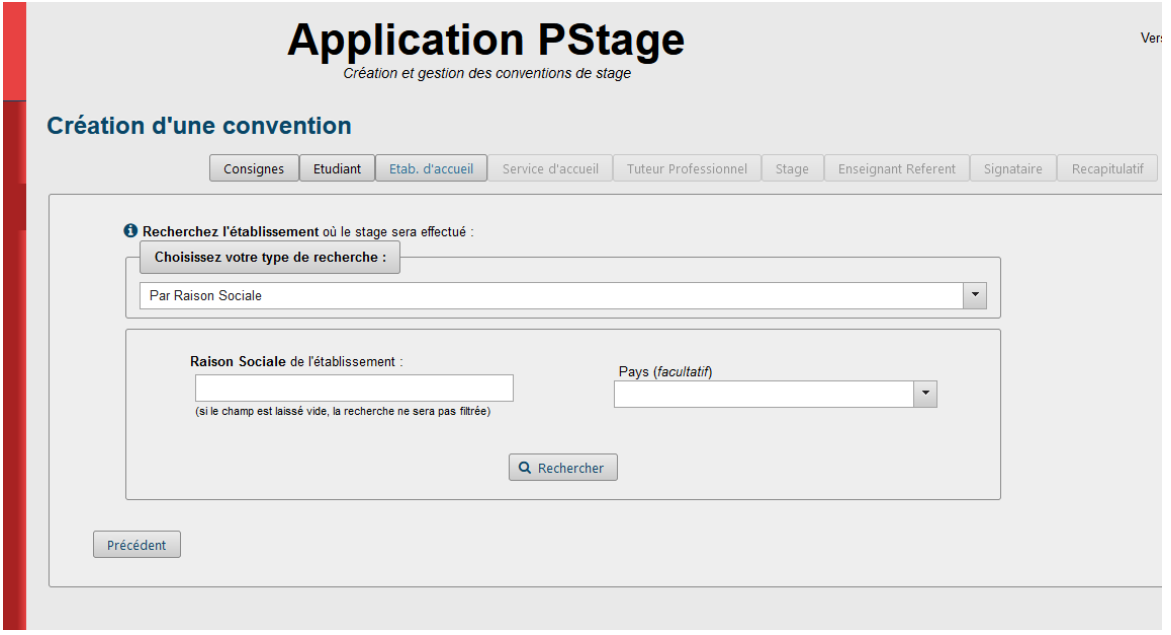

**L'établissement d'accueil est la structure juridique qui porte administrativement votre stage**. Attention à ne pas confondre l'établissement d'accueil avec le service d'accueil (service ou structure dans laquelle se déroule effectivement votre stage). L'établissement et le service d'accueil peuvent notamment avoir des coordonnées différentes.

En cas de doute, interrogez votre tuteur ou tutrice professionnel.le.

Vous pouvez rechercher / créer votre établissement d'accueil à partir de plusieurs critères (raison sociale, numéro siret, activité, adresse). Nous vous conseillons de **priviléger la recherche par numéro siret ou par raison sociale** (nom officiel de l'établissement d'accueil).

## **Dans un premier temps, vérifiez si l'établissement est déjà répertorié dans l'application, en effectuant une recherche par numéro siret et par raison sociale.**

Si l'établissement n'est pas référencé, vous pourrez le créer en cliquant sur le bouton "Pour le créer".

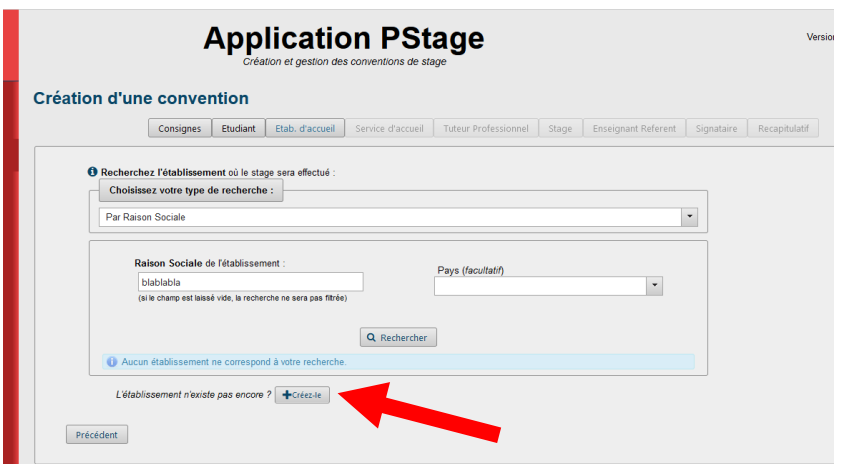

Puis compléter le formulaire qui s'affiche à partir des informations que vous avez collectées auprès de la structure d'accueil. Attention à veiller à l'exactitude des informations renseignées. Les champs obligatoires sont indiqués par un \*

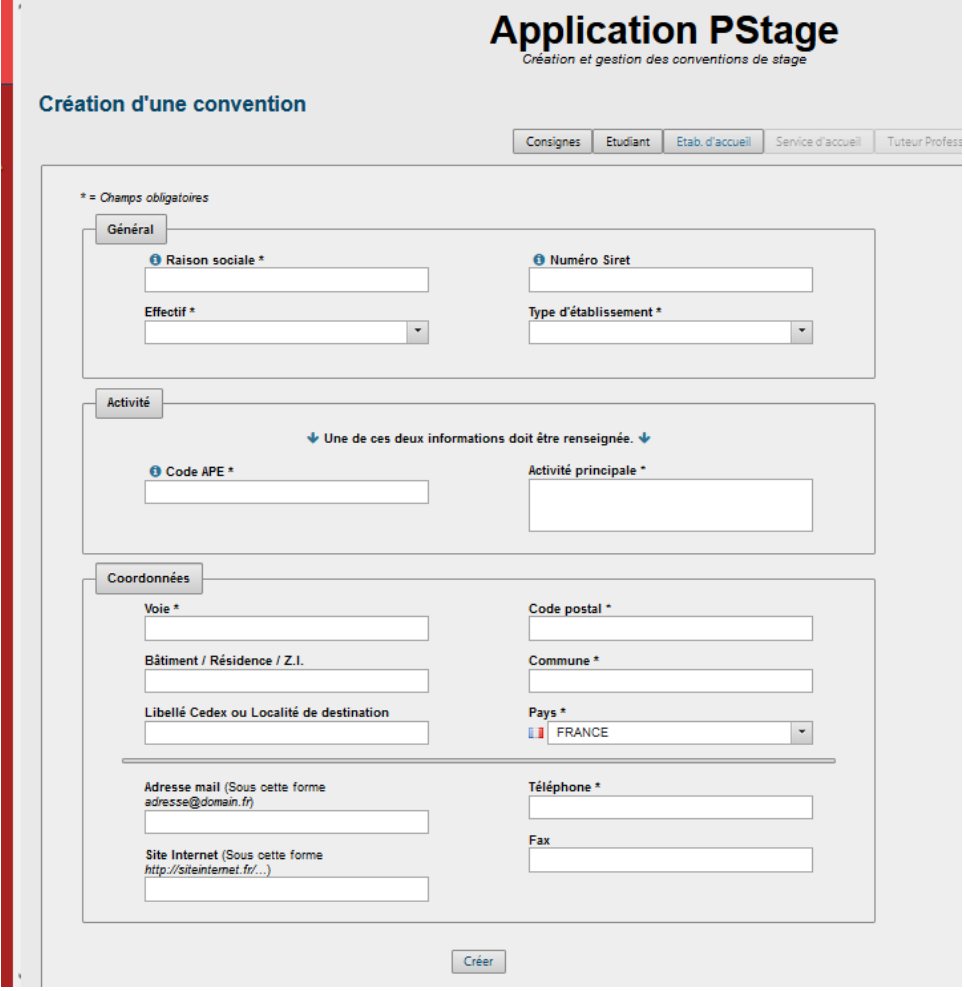

## **Le numéro SIRET** : **Attention le numéro de Siret doit être saisi sans espace et comporter 14 chiffres.** Ce numéro ne concerne que les entreprises françaises, les entreprises étrangères n'en ont pas. Vous pouvez trouver / vérifier le numéro siret et le code APE sur le site www.societe.com

Puis cliquez sur « Créer ».

Un écran récapitulatif s'affiche et vous permet de vérifier les informations saisies. Vous pouvez les modifier le cas échéant ».

## **La mention "établissement non référencé" n'a aucune incidence sur votre saisie. Vous pouvez poursuivre votre saisie sans vous préoccuper de ce message.**

**Si l'établissement d'accueil est déjà répertorié dans l'application,** il vous suffit de cliquer sur la ligne que vous souhaitez sélectionner pour poursuivre votre convention. Puis "confirmer et continuer".

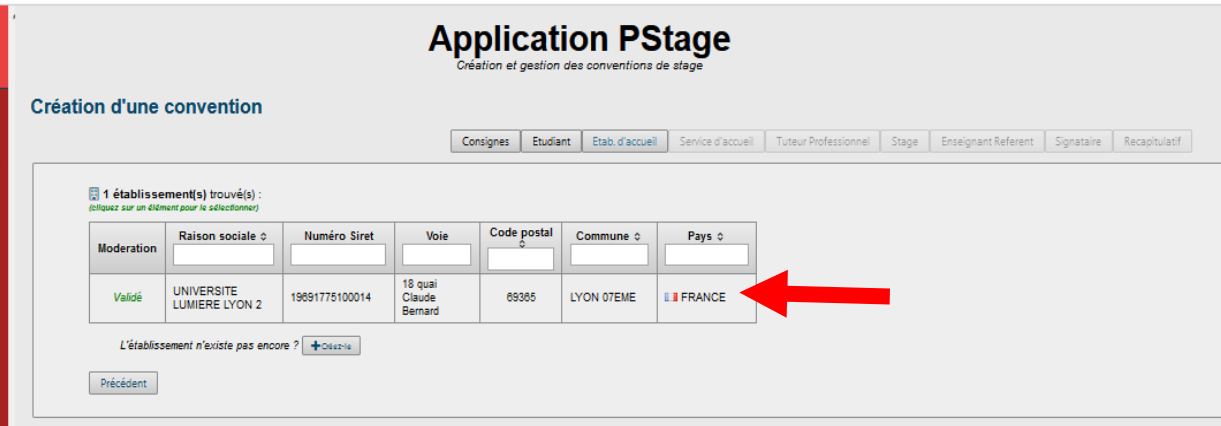

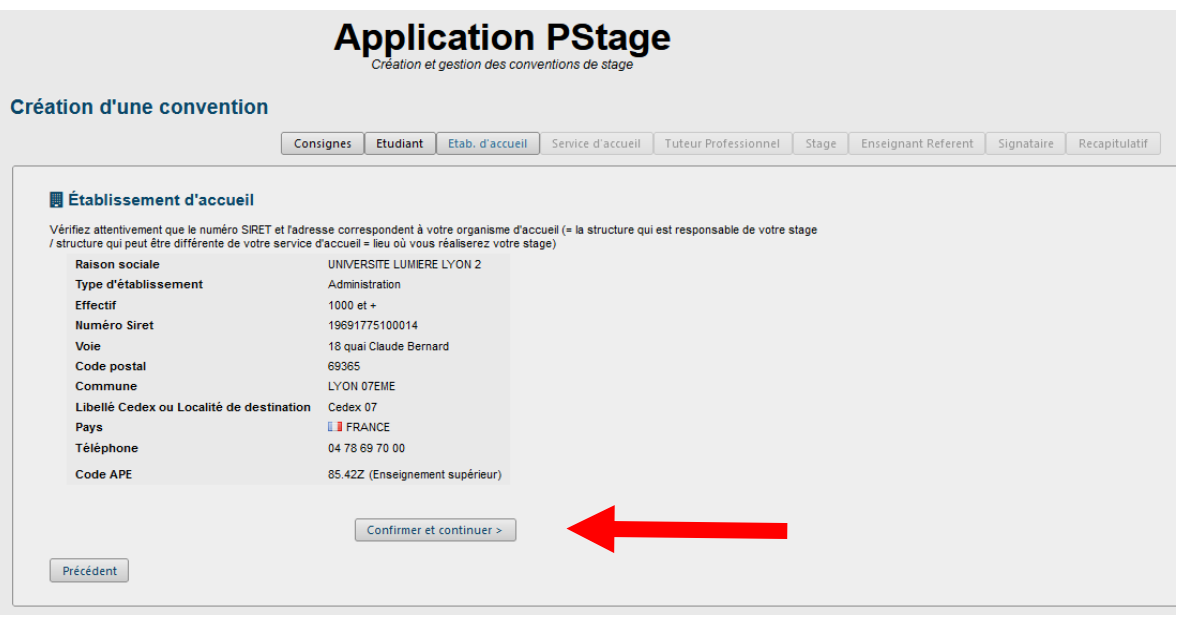

**Votre organisme d'accueil est référencé dans PSTAGE mais les renseignements indiqués dans l'application sont erronés ?**

- Verifiez tout d'abord sur le site [www.societe.com](http://www.societe.com/)
- Envoyez une demande sur le formulaire de contact du Pôle Stages et Insertion : *cliquez ici* [pour accèder au formulaire,](https://divetudes.univ-lyon2.fr/COSIE/FormulaireContactCOSIE/index.php?a=add) en expliquant avec le plus de détails le problème rencontré et en précisant la raison sociale et le numéro siret de votre'établissement d'accueil

## <span id="page-8-0"></span>1.4 ÉTAPE 3 : « Service d'accueil »

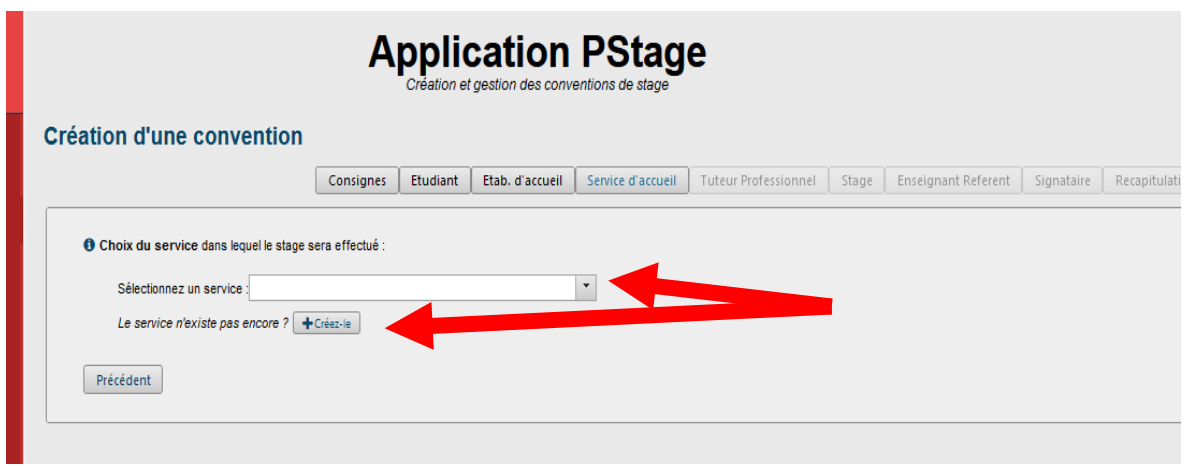

Plusieurs cas de figure :

#### **L'établissement était déjà référencé dans l'application dans l'étape précédente :**

Vous pouvez rechercher votre service d'accueil dans le menu déroulant « sélectionner un service ».

 **Si votre service d'accueil existe déjà** dans l'application, cliquez simplement dessus dans le menu déroulant. Les informations relatives à ce service s'affichent, vous pouvez alors cliquer sur « confirmer et continuer ».

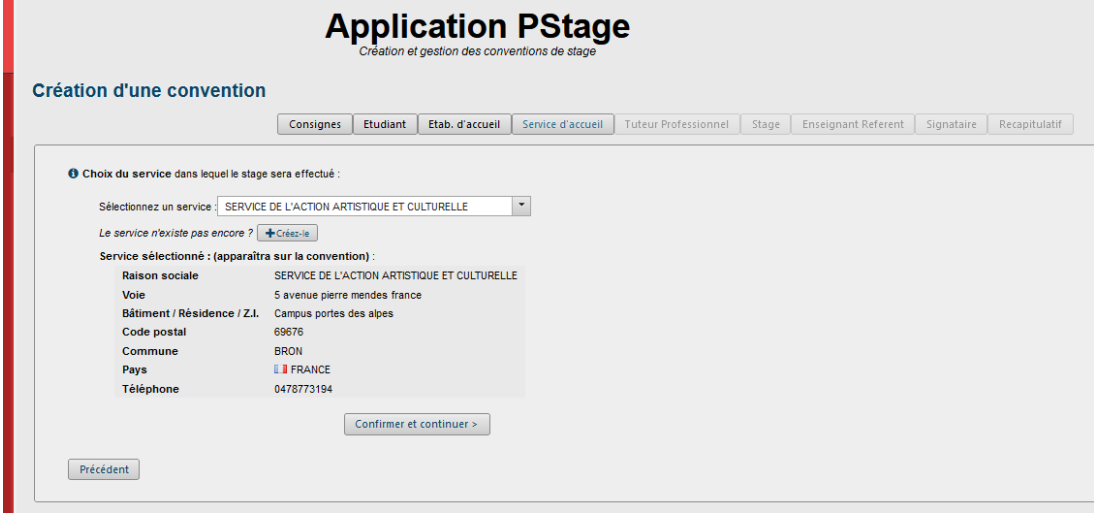

Si les informations indiquées sont erronées, vous pouvez créer un nouveau service d'accueil avec les informations exactes. Merci de le signaler par ailleurs sur le formulaire de contact : [cliquez ici](https://divetudes.univ-lyon2.fr/COSIE/FormulaireContactCOSIE/index.php?a=add)

 **S'il n'existe pas, vous devez le créer.** Pour cela cliquez sur le bouton « Créez-le » Attention à veiller à l'exactitude des informations renseignées (nom exact du service dans la structure, adresse postale identique ou différente de celle de la structure d'accueil etc.). Sélectionnez ensuite le service en cliquant sur l'icône « Sélectionner ».

#### **L'établissement n'était pas référencé dans la base dans l'étape précédente :**

Vous devez également **créer le service d'accueil**, en cliquant sur "créez-le". Attention à veiller à l'exactitude des informations renseignées (nom exact du service dans la strcure, adresse postale identique ou différente de celle de la structure d'accueil etc.). Sélectionner ensuite le service en cliquant sur l'icône « Sélectionner ».

### <span id="page-10-0"></span>1.5 ÉTAPE 4 : « Tuteur professionnel » :

Veuillez indiquer votre tuteur/trice professionnel.le, c'est à dire **la personne qui vous encadrera dans la structure d'accueil** durant toute votre période de stage. Le fonctionnement est le même que sur l'étape précédente.

Vous pouvez sélectionner un contact existant le cas échéant ou bien le créer.

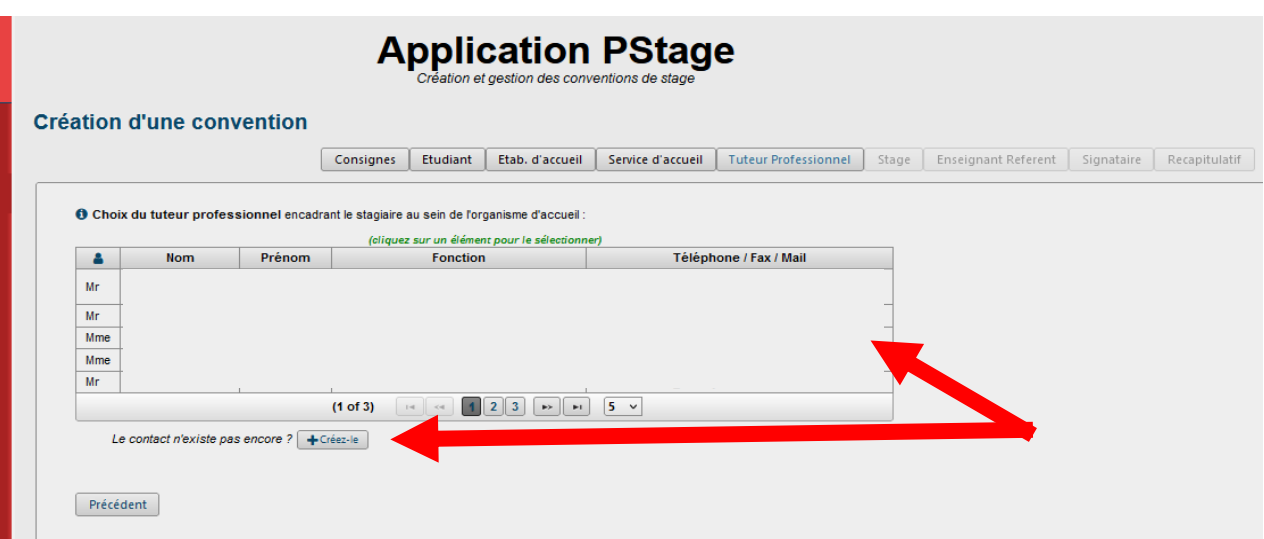

**Pour ajoutez un contact**, cliquez sur « créez-le » et compléter le formulaire, en veillant à l'exactitude des informations saisies (intitulé exact des fonctions, téléphone, adresse mail).

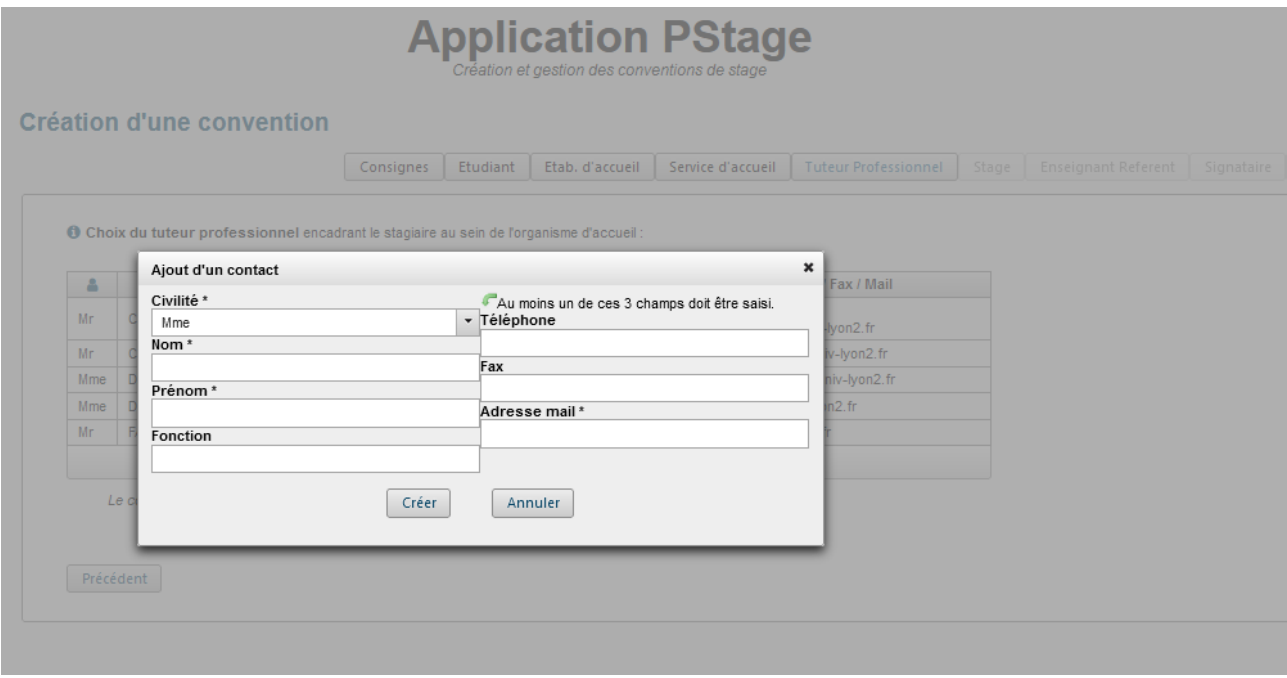

#### <span id="page-11-0"></span>1.6 ÉTAPE 5 : «Stage»

C'est lors de cette étape que vous allez renseigner toutes les informations **concernant le contenu et l'organisation de votre stage**, et notamment tous les champs obligatoires indiqués par un \*.

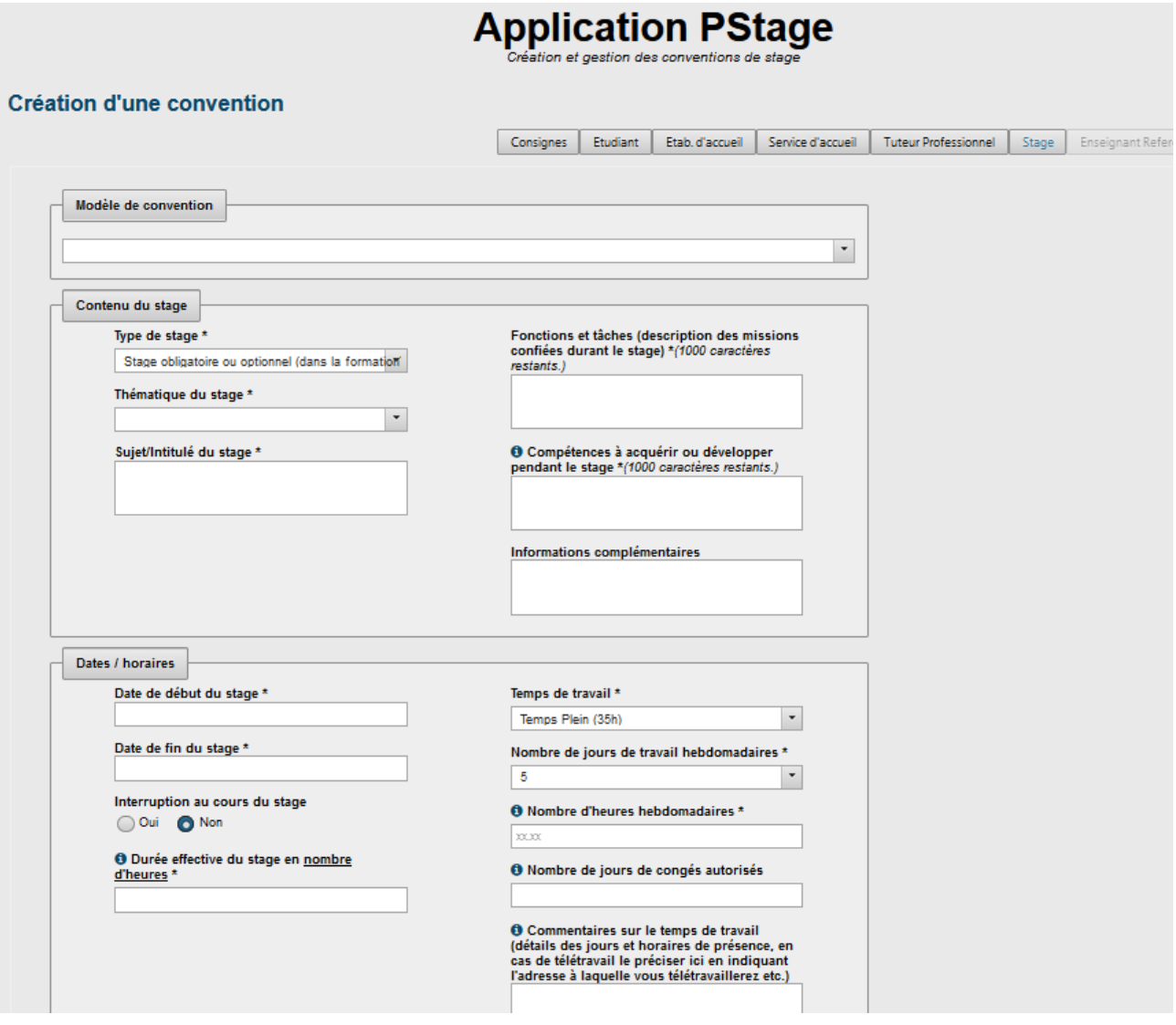

#### **Type de stage** :

- obligatoire ou optionnel : ce sont les stages prévus dans la maquette de votre formation, ils sont soit obligatoires soit à choisir en option parmi d'autres possibilités. Votre interlocuteur est votre gestionnaire de scolarité et/ou le/la responsible pédagogique de votre formation.
- volontaire : il s'agit d'un stage que vous réalisez de votre propre initiative, sans évaluation ni validation de crédits ECTS. Votre interlocuteur est le Pôle Stages et Insertion.

**Thématique , sujet et fonctions** : indiquez dans ces cases le domaine dans lequel est effectué le stage, le sujet principal et les missions qui vous sont confiées par la structure (ces missions ont été définies avec la structure d'accueil).

## **Dates et horaires :**

**Rappel** : un stage ne peut en aucun cas dépasser une durée totale de 6 mois, soit 924 heures dans un même organisme et pour la même année de formation

- **Nombre d'heures hebdomadaires : Attention au format !** Le format est le suivant : 00.00 Pour un stage de 35h hebdomadaires, écrivez 35.00 Pour un stage de 17h30, écrivez 17.50
- **Durée effective du stage en heures** : correspond à la durée totale de votre stage en heures.

## **Gratification** : **Attention au format !**

Pour une gratification de 3,90€/heure, il faut écrire 003.90 (avec un point et non une virgule). La gratification est toujours exprimée en net.

Une fois tous les champs remplis, cliquez sur « Valider ». Vérifiez attentivement l'ensemble des informations, puis cliquez sur « Confirmer ».

## <span id="page-13-0"></span>1.7. ÉTAPE 6 : « Enseignant referent » :

Saisie du ou de la tuteur/trice enseignant.e :

- **Pour un stage obligatoire ou optionnel** : votre tuteur/trice est un.e enseignant.e de votre formation (personnel de l'Université Lumière Lyon 2) ;
- **Pour un stage volontaire :**  $\triangle$  un.e tuteur/tutrtrice vous sera assigné.e par le Pôle Stages et Insertion au moment de la validation de votre projet de stage (cf. page 3, A. Faire valider votre projet de stage).

La recherche de votre *tuteur/trice* enseignant.e se fait à partir de l'écran suivant :

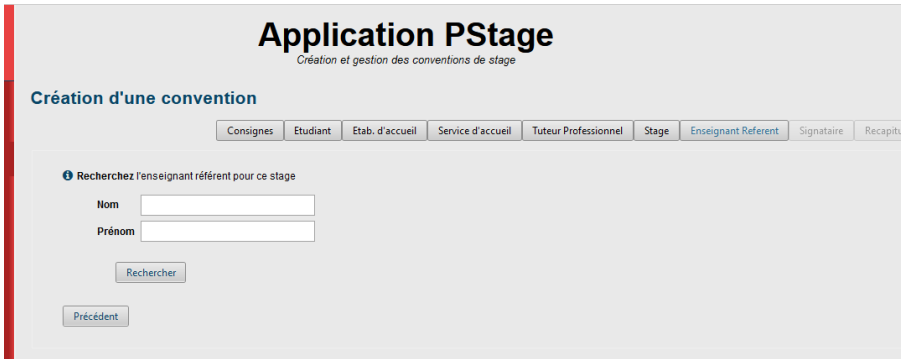

Si plusieurs contacts apparaissent, cliquez directement sur la ligne qui vous concerne pour continuer.

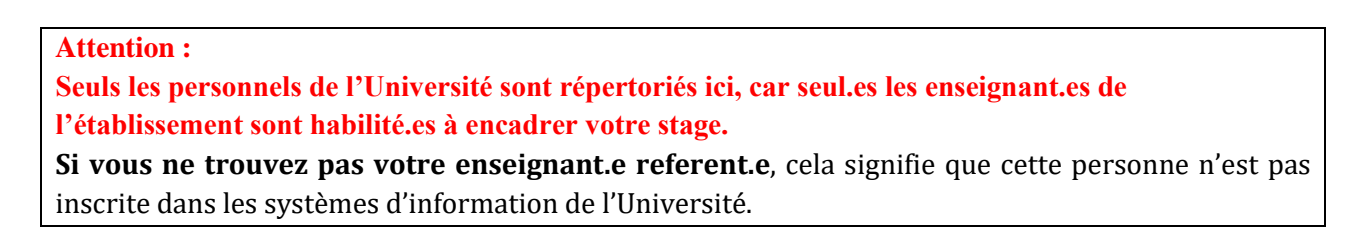

## <span id="page-14-0"></span>1.8. ÉTAPE 7 : « Représentant légal »

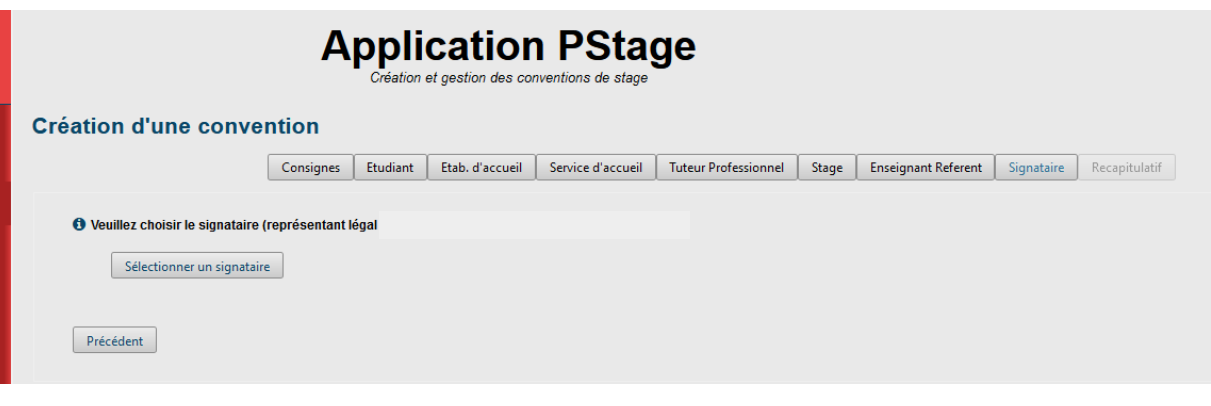

Le ou la signataire est **le/la représentant.e legal.e de l'établissement d'accueil**, ou toute personne ayant délégation de signature (habilitée à signer une convention de stage). **Cette personne peut être et est souvent différente du/de la tuteur/trice professionnel.le.**

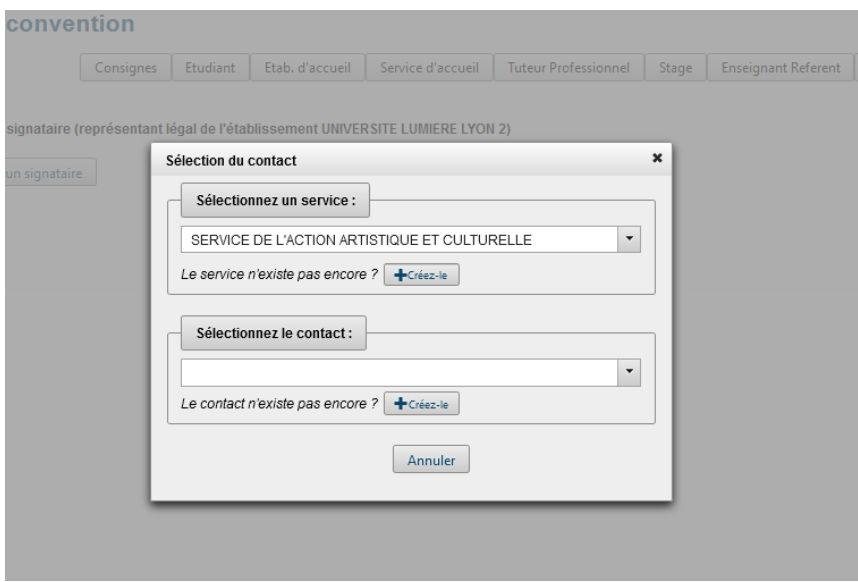

Si le/la signataire de votre convention n'est pas encore créé.e, vous devez le faire.

- Si le/la tuteur/trice professionnel.le depend d'un **service different du service qui vous accueille en stage**, et que ce service n'est pas référencé dans l'application, vous devez le créer, en cliquant sur l'icône "Créez-le". Une fois créé, vous pourrez le sélectionner.
- Puis procéder à la création du contact signataire : Pour cela cliquez sur « Créez-le » puis complétez les informations demandées .

Si le signataire appartient au même service que votre le/la tuteur/trice professionnel.le ou qu'il s'agit de la même personne, sélectionnez le service et le signataire (contact) dans le menu déroulant et cliquez sur « Sélectionner ».

Vérifiez les informations saisies puis cliquez sur « Valider ».

## <span id="page-15-0"></span>1.9. ÉTAPE 8 : Récapitulatif

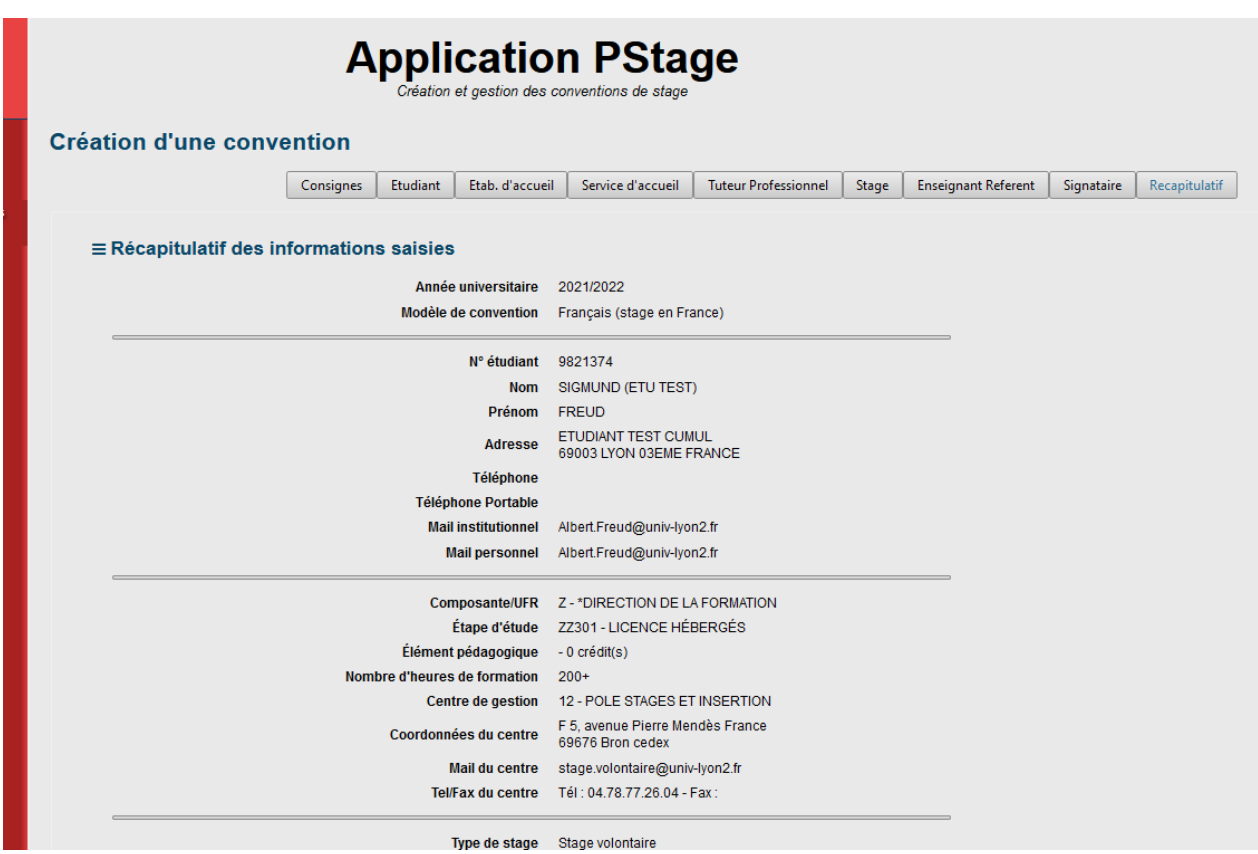

#### **Relisez attentivement l'ensemble du récapitulatif de votre convention.**

En cas d'erreurs/inexactitudes, cliquez en bas à gauche de la page sur "annuler" ou cliquer directement sur l'onglet qui nécessite d'être modifié.

Si les informations sont correctes, cliquez sur « créer ».

Un message vous informe que votre convention a bien été créée et vous indique le numéro de votre convention. **Pensez à noter le numéro de votre convention.**

#### **Modification de la convention :**

Une fois la convention créée, vous pouvez à tout moment la modifier en cliquant sur les différents onglets. La convention est modifiable une ou plusieurs fois, tant qu'elle n'a pas été vérifiée et validée par l'Université.

#### **Impression de la convention :**

L'impression de votre convention n'est possible qu'une fois avoir été vérifiée et validée par votre interlocuteur à l'Université :

- Votre gestionnaire de scolarité pour un stage obligatoire ou optionnel ;
- Le Pôle Stages et Insertion pour un stage volontaire.

**ATTENTION :** Votre interlocuteur n'est pas automatiquement averti de la création de votre convention de stage, vous devez le contacter par mail ou téléphone pour demander la validation de la convention (en indiquant le numéro de votre convention).

### **Une fois validée, cliquez sur l'onglet "impression" et imprimez votre convention en 3 exemplaires. Signez les 3, faites signer la structure d'accueil, puis enfin l'Université.**

Votre convention de stage comporte 6 pages et se termine par l'annexe pédagogique, qui doit également être signée par l'ensemble des parties.

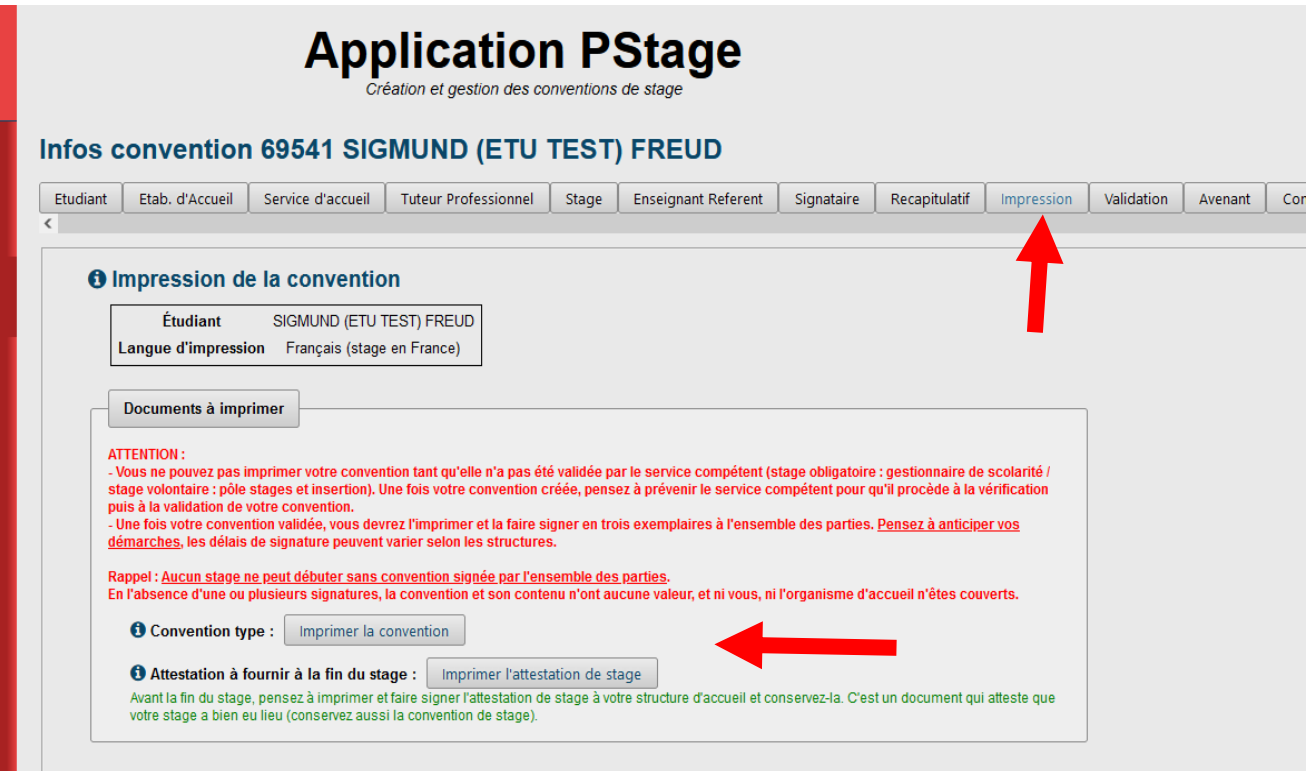

## <span id="page-17-0"></span>2. RECHERCHER, MODIFIER, SUPPRIMER VOTRE CONVENTION OU CRÉER UN AVENANT

Pour retrouver votre convention, la modifier ou créer un avenant, allez sur le menu situé à gauche de la page d'accueil de PSTAGE, cliquez sur la rubrique « Conventions de stage » puis sur **« Visualiser mes conventions de stages ».**

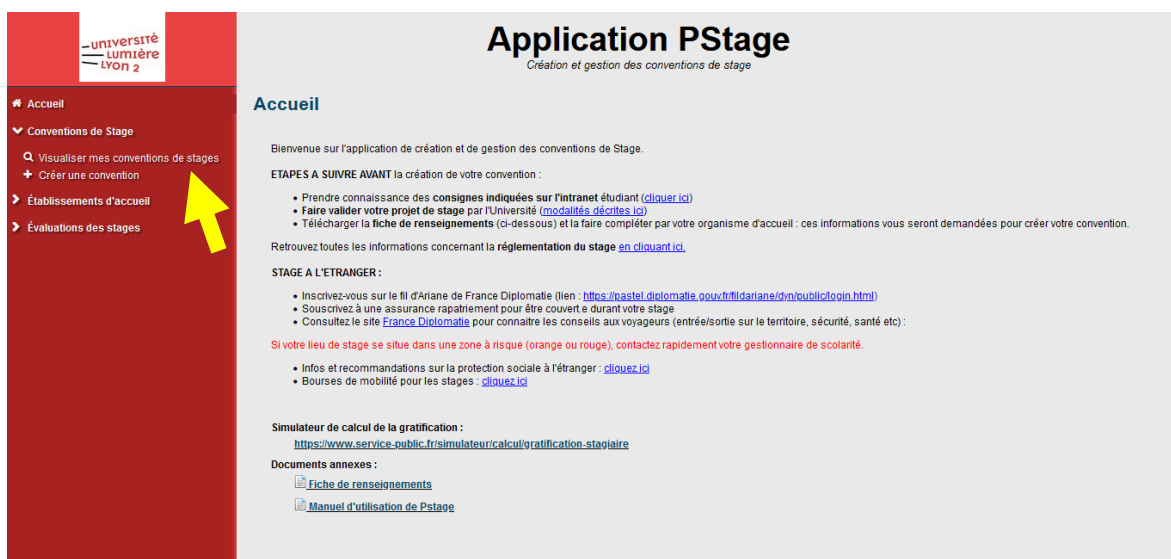

La liste de l'ensemble des conventions que vous avez créées s'affiche.

Pour consulter et agir sur une convention (modification, avenant ou suppression), il vous suffit de cliquer sur la ligne concernée.

Vous arrivez ainsi sur le récapitulatif de votre convention de stage.

#### <span id="page-17-1"></span>2.1 Modifier la convention de stage – Créer un avenant

#### **Modifier une convention de stage**

Vous souhaitez modifier le nom ou l'adresse de la structure d'accueil, la personne signataire, la durée du stage, la gratification, le/la tutrice professionnel.le etc.

 **Si votre convention n'est pas encore validée par l'Université** (par votre gestionnaire de scolarité pour un stage obligatoire/optionnel, par le Pôle Stages et Insertion pour un stage volontaire), **vous pouvez la modifier autant de fois que nécessaire en cliquant sur les onglets de votre choix** et en réalisant à partir de chaque onglet les modifications nécessaires. N'oubliez de valider votre saisie.

Une fois vos modifications terminées, vous pouvez demandez la validation de votre convention de stage à l'Universitié (votre gestionnaire de scolarité pour un stage

obligatoire/optionnel, le Pôle Stages et Insertion pour un stage volontaire). Vous pourrez ainsi éditer et imprimer votre convention de stage et la faire signer à l'ensemble des parties impérativement avant le début du stage.

 **Si votre convention a déjà été validée** (et donc signée), vous ne pouvez plus la modifier. Vous devez créer un **avenant** pour que les modifications soient effectives et prises en compte par l'ensemble des parties.

#### **Créer un avenant**

**Rendez-vous sur votre convention de stage, puis cliquez sur l'onglet "avenant", puis sur "créer un avenant".**

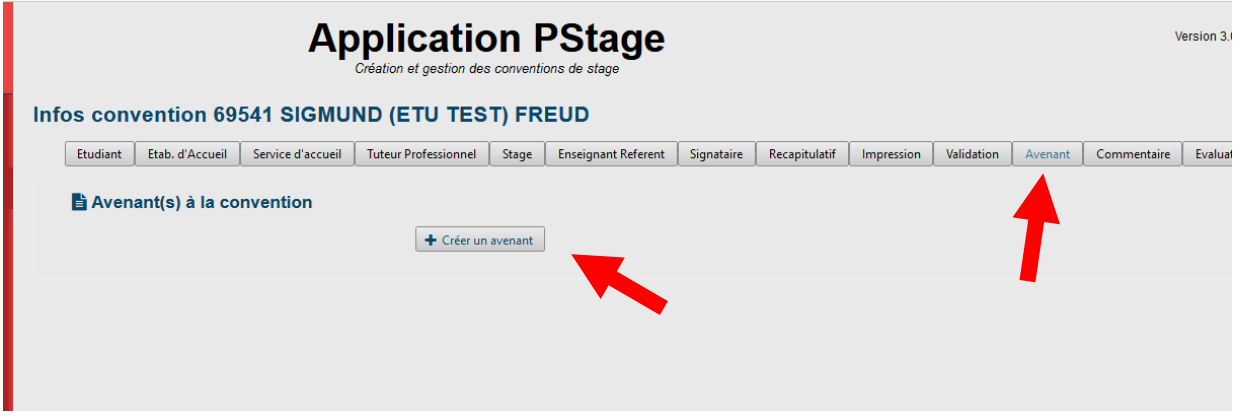

La liste des motifs apparait. Choisissez celui qui correspond à votre situation, puis complétez les champs demandés et donnez un titre à votre avenant (exemple : Modification de la durée du stage).

**Si aucun des motifs indiqués ne correspond à votre situation, sélectionner la dernière ligne "**Autre modification (texte libre)" et décrivez ici la modification concernée de la manière la plus claire possible.

Une fois votre avenant terminé, vérifiez puis validez votre saisie.

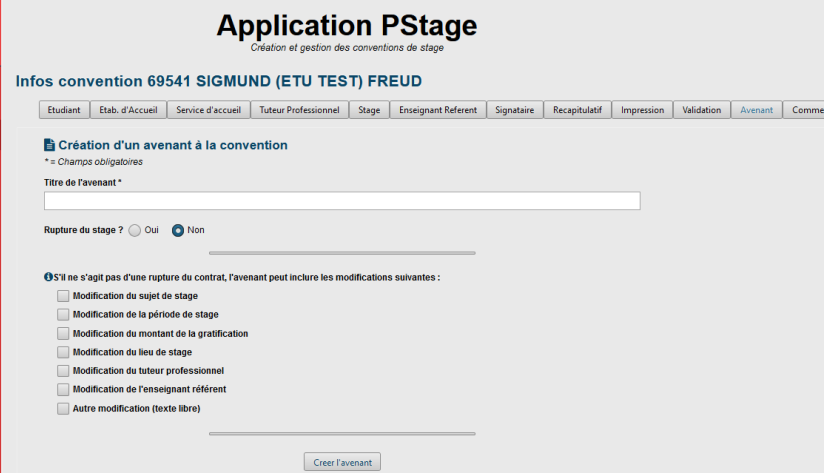

**Comme pour votre convention de stage, il faudra demander la validation de l'avenant à l'Université** (votre gestionnaire de scolarité pour un stage obligatoire/optionnel, le Pôle Stages et Insertion pour un stage volontaire), **pour pouvoir l'éditer et l'imprimer**.

Une fois validé, imprimez votre avenant en trois exemplaires et faites-le signer à l'ensemble des parties.

Attention, une fois validé, un avenant ne peut être supprimé.

Attention la modification du lieu de stage n'est valable que pour un changement de service au sein du même établissement d'accueil. **Si vous changez d'établissement d'accueil, il faut refaire une convention**.

### <span id="page-19-0"></span>2.2. Supprimer la convention de stage

Il est possible de supprimer une convention de stage **à condition qu'elle n'ait pas été validée par l'Université.**

**Pour supprimer une convention de stage** ( non validée)**, s**électionnez votre convention, vous arrivez sur l'onglet "Récapitulatif". En bas de la page "Récapitulatif", cliquez sur "Voulez-vous supprimer la convention" puis confirmez en cliquant sur "OUI". La convention est supprimée.

**Cette action est definitive.**

Retrouvez toute la réglementation du stage [en cliquant ici.](https://www.univ-lyon2.fr/stages-emplois/reglementation-du-stage?ksession=abcc8280-a35f-4cf9-a65e-efeee8c51893)

En cas de difficultés, vous pouvez contacter le Pôle Stages et Insertion :

- via le formulaire de contact : *en cliquant ici*
- par téléphone au 04.78.77.26.04